## 臨床試驗電子病歷查閱系統平台操作手冊

## 《我的研究病人》頁面功能介紹

## 研究人員頁面操作

1. 從「應用系統入口」登入之後,選擇「我的研究病人」頁面。

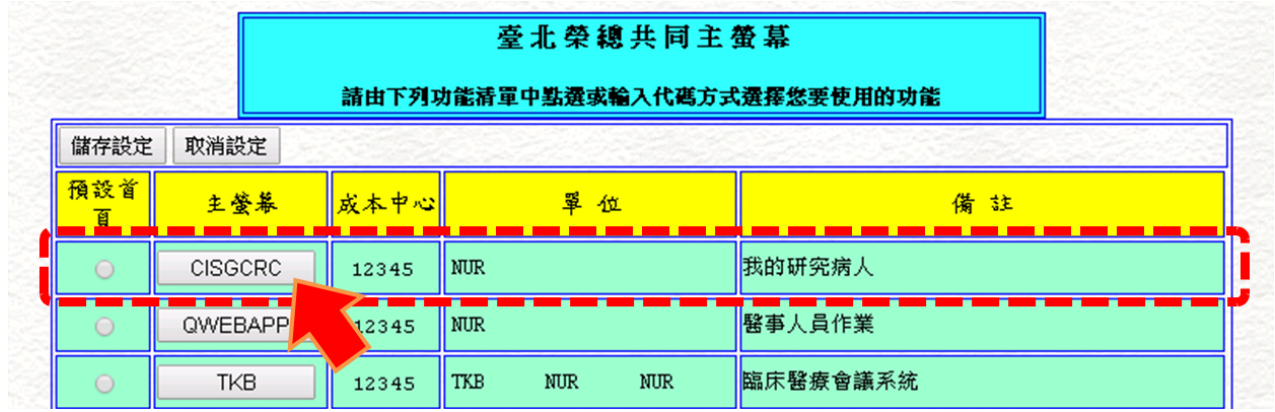

2. 可由頁面上方的下拉式選單,針對「專案計畫」或是「主持人」進行資料篩選。

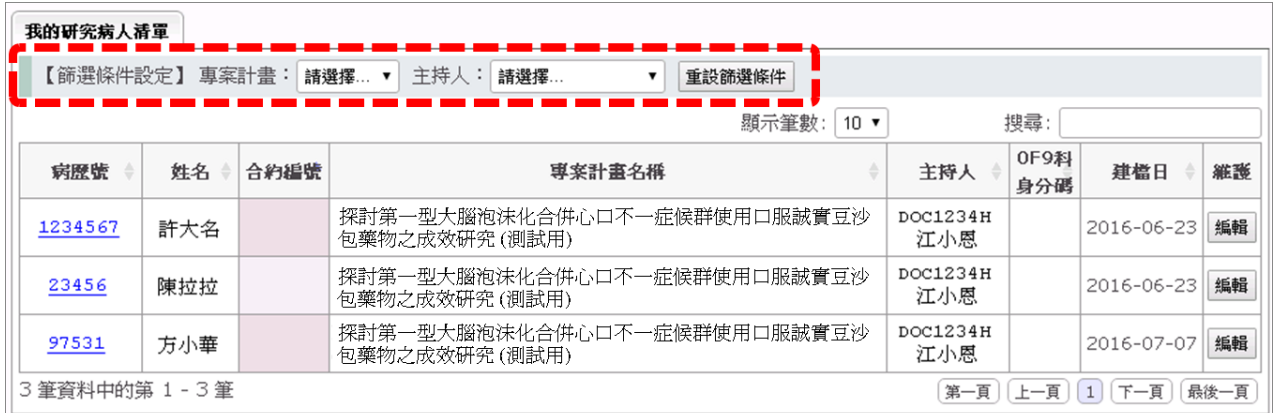

3. 可由頁面右方的搜尋欄位,搜尋資料中的任意字串,會對所有欄位〔病歷號、姓名、合約 編號、專案計畫名稱、主持人、身分碼、建檔日〕進行搜尋。下圖為搜尋『陳』的範例結 果,會及時找出符合條件的所有資料。

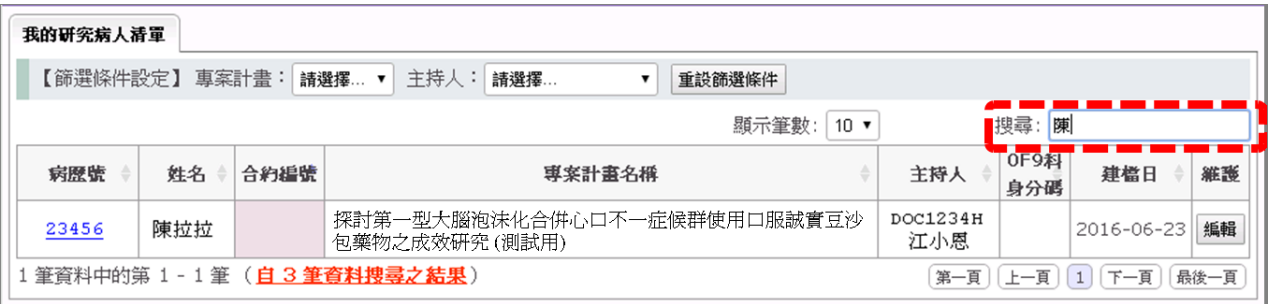

4. 按下病歷號的超連結,會開啟通往該病人電子病歷系統的網頁。

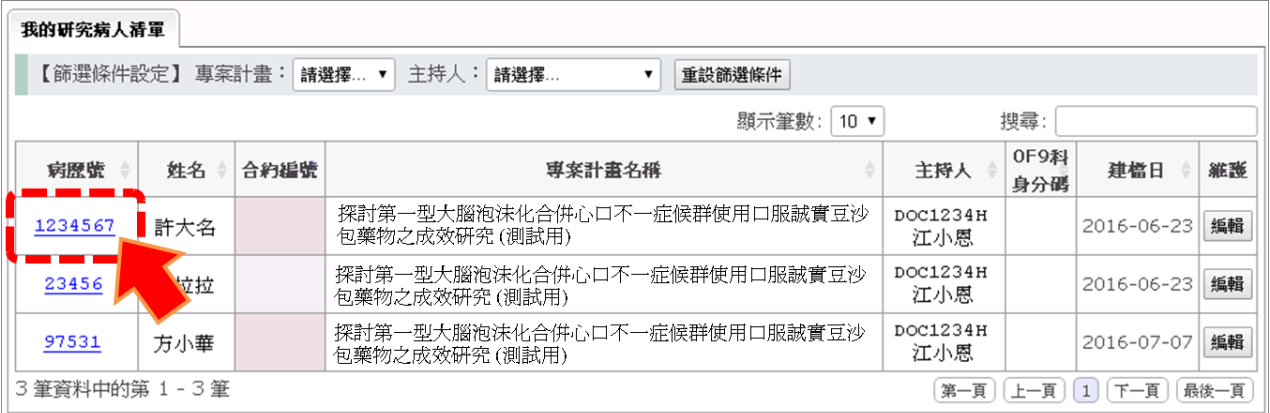